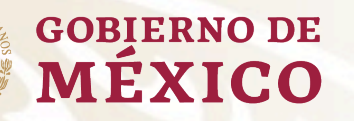

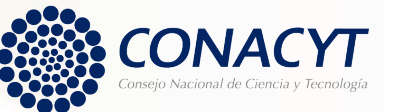

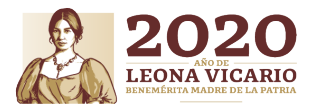

**Guía de captura de solicitudes "Convocatoria 2020-1 Apoyo para Proyectos de Investigación Científica, Desarrollo Tecnológico e Innovación en Salud ante la Contingencia por COVID-19 "**

## **OBJETIVO**

Apoyar acciones inmediatas y proyectos de investigación científica, desarrollo tecnológico e innovación, favoreciéndose los acercamientos novedosos de ciencia de frontera, los proyectos sociales de investigación e incidencia, el cambio tecnológico de vanguardia e innovación disruptiva y abierta, con metas disponibles y accesibles a corto plazo, dirigidos a contribuir a la contención y mitigación de la pandemia, optimizar los recursos del país en temas de Salud y a generar la evidencia necesaria para la toma de decisiones oportuna certera, eficaz e informada.

## **Recomendaciones**

Se le invita a leer detenidamente las Bases y Términos de Referencia de la Convocatoria, ya que contiene información importante que deberá de considerar para someter su propuesta. Asimismo, contemple los siguientes puntos mencionados en dichos Términos:

- Sólo se tomarán en cuenta las solicitudes enviadas y que hayan sido capturadas conforme a las bases de esta Convocatoria, así como sus Términos de Referencia.
- El sistema de captura de propuestas esta programada para que cierre automáticamente el día 27 de abril, a las 18:00 horas del Centro de México.
- Con la finalidad de evitar problemas de saturación del Sistema, mismos que podrían impedir la entrada a tiempo de la propuesta, es altamente recomendable que se envíen las propuestas finalizadas días previos a la fecha de cierre.
- El Sistema People Soft tiene un mejor funcionamiento en los siguientes exploradores: (IE) Internet Explorer o Firefox.

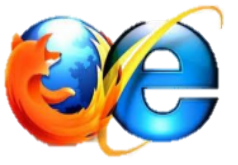

### **Ingreso al Sistema People-Soft**

Para ingresar se puede utilizar alguna de las siguientes formas: ü Desde la página principal del Conacyt.:

- (https://www.conacyt.gob.mx/) de clic en "Fondos y Apoyos".
- En el sub menú del lado derecho, seleccione "Acceso al Sistema de Fondos".
- Dar clic en la siguiente liga: http://people.conacyt.mx/generador-viewangular/index.html?application=FONDOS#/login

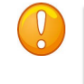

Nota: Recuerde que el sistema funciona mejor en los exploradores: (IE) Internet Explorer o Firefox.

**a) CONEXIÓN.-** Si usted ya cuenta con su ID Usuario y Contraseña, basta escribirlas en los recuadros correspondientes, seleccionar la casilla de "no soy un robot" y dar clic en el comando azul **Entrar**.

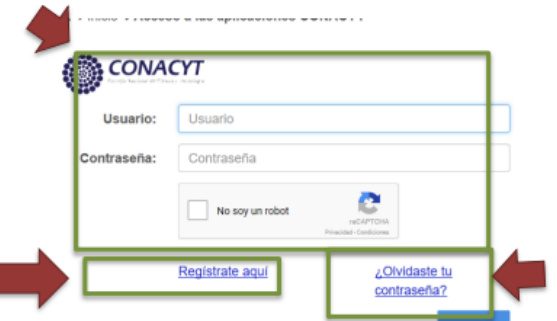

Entrar

**b) NUEVO USUARIO.-** Si usted aún no se registra como usuario de los servicios que brinda Conacyt, deberá seleccionar **"Regístrate aquí"**, antes de capturar su solicitud de apoyo. Lo anterior implica que registre su CVU.

**c)RECUPERACIÓN DE CONTRASEÑA .-** Ingrese aquí y se le proporcionará a la brevedad la clave con la cual podrá ingresar al formato de captura de su solicitud.

#### **Captura de solicitud**

**Una vez en el Sistema, seleccione en el menú de la parte superior izquierda "Sistema de FONDOS PROPONENTE"/"Solicitud"/ "Captura de solicitud".**

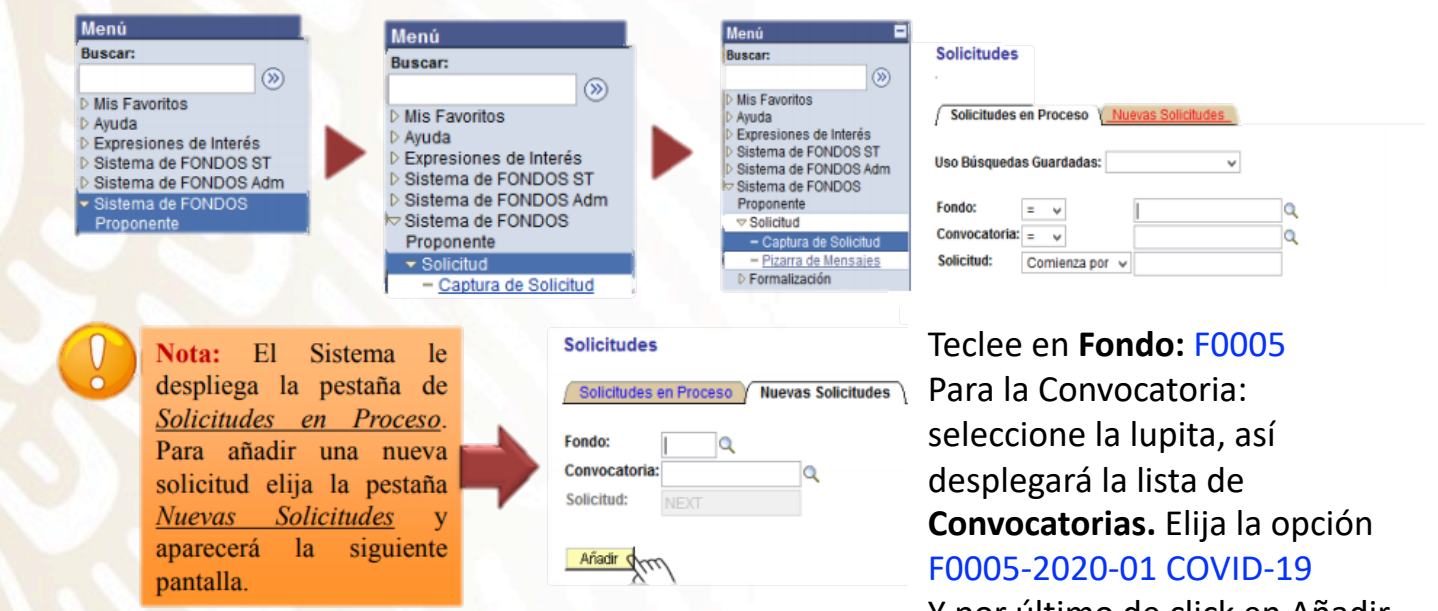

Y por último de click en Añadir

## **Solicitud**

Una vez en el Sistema, le dará acceso al formato para la captura de su solicitud.

Este apartado corresponde a la modalidad, por lo que sólo tendrá que elegir la única opción:

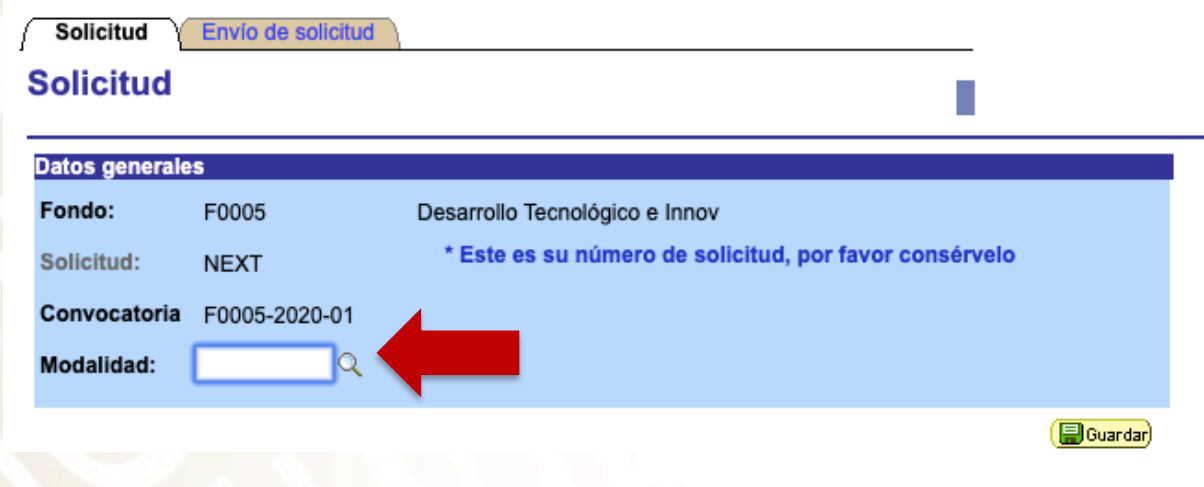

En la misma pantalla de Solicitud, en la parte inferior, se encuentra el apartado "Titulo de la solicitud"

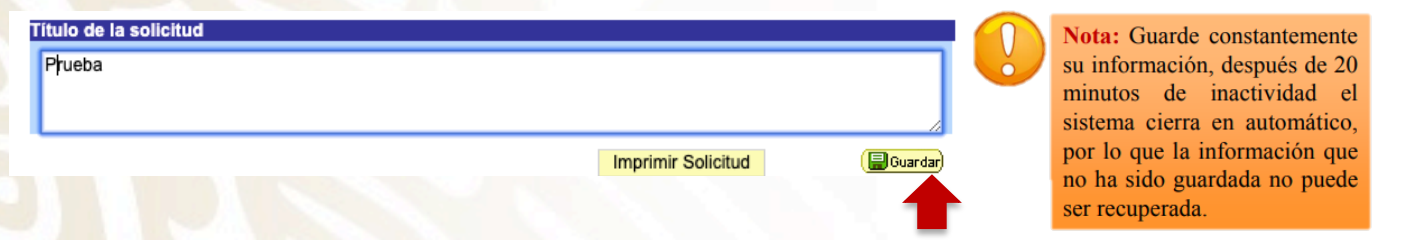

El sistema le proporcionará el número de solicitud con el que quedará registrado, por lo cuál se recomienda recordar y anotar ese número.

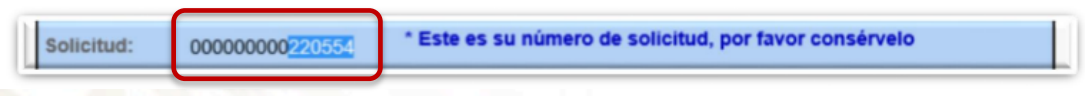

Una vez obtenido el número, el sistema desplegará las pestañas en las que deberá capturar la información solicitada.

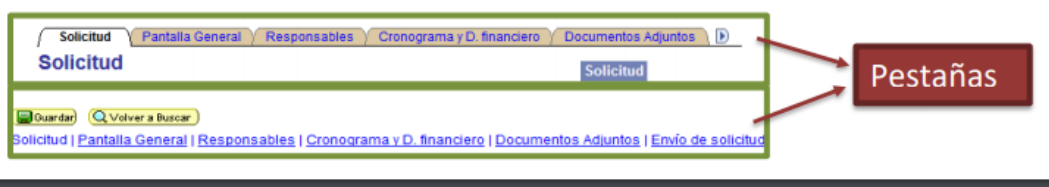

## **Pantalla General**

#### Llene los campos con la información requerida en cada uno de

los campos.

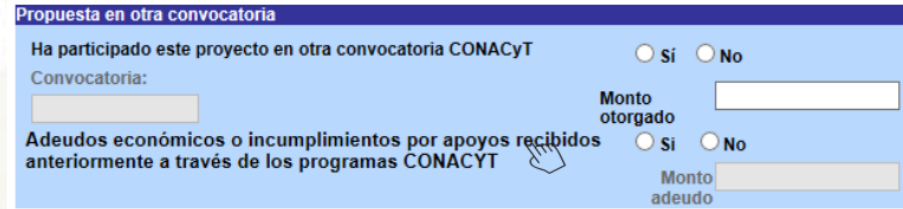

#### Teclee el número RENIECyT vigente de la institución.

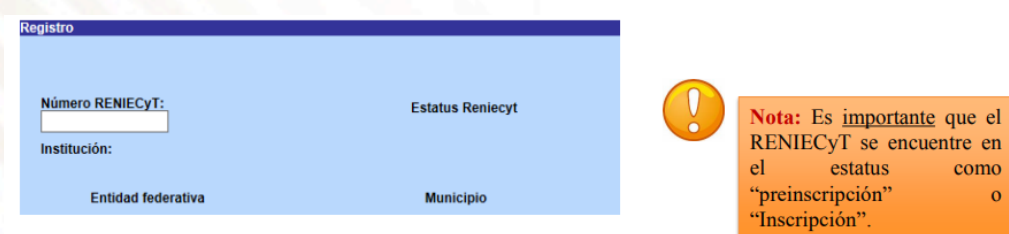

Para el campo "Periodo de ejecución en meses", considere que la fecha límite de vigencia del proyecto es el **30 de noviembre de 2020**. El mismo número de meses deberá ser capturado en el Cronograma y Desglose financiero

En el área del PECITI seleccione aquella en la que se apegue la solicitud.

**ECITI** 

Área Prioridad

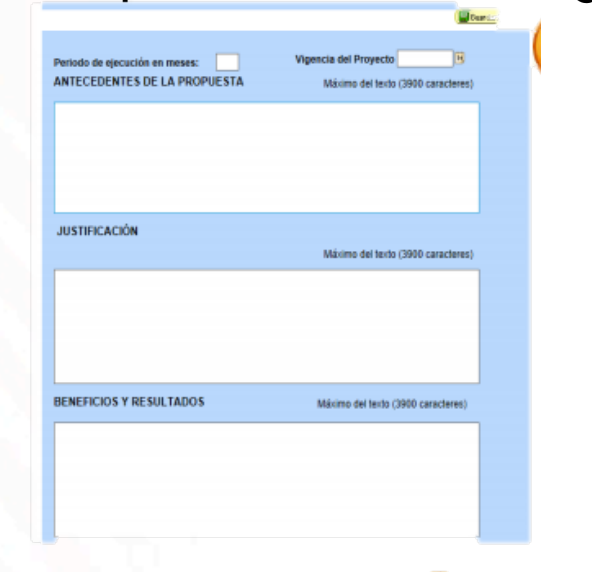

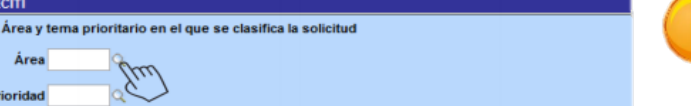

Nota: Estos campos son obligatorios

## **Responsables**

Para registrar al responsable Administrativo, deberá contar con su ID de usuario de People Soft. Una vez ingresado el ID en el campo de usuario, seleccione la lupa para desplegar la lista, elija y de aceptar; el sistema llenará los datos en automático.

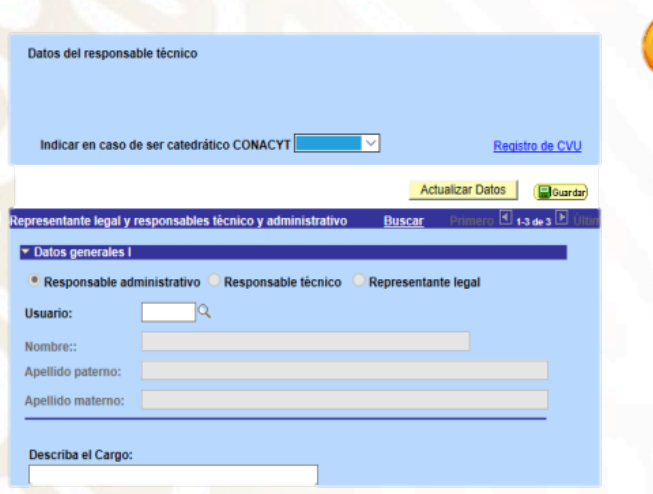

Nota: Es muy importante revisar la información reportada en este apartado, es decir, que estén los dos Responsables Técnico y Financiero, así como el Representante Legal. Y que cuenten con toda la información, ya que en caso de faltar, puede ser motivo por lo que no le permita enviar su solicitud.

> El sistema trae la información del Técnico y Legal, por lo que recuerde que necesario capturar el Usuario del Administrativo.

De igual manera tendrá que captura el Cargo de cada uno de ellos.

### **Cronograma y Desglose Financiero**

#### Cronograma y desglose financiero

Solicitud

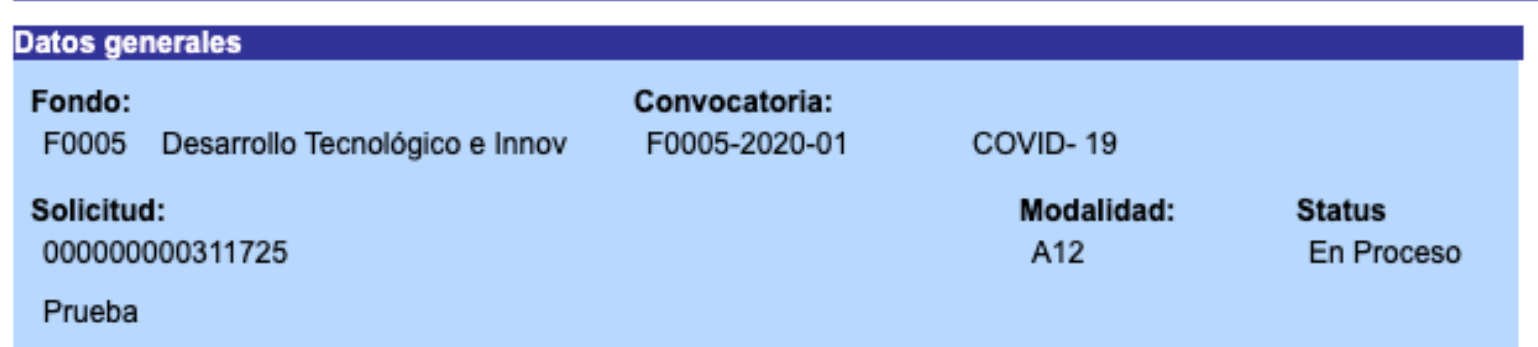

Para registrar el desglose financiero y detalle de las etapas presione el siguiente botón.

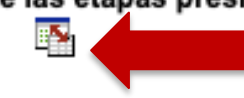

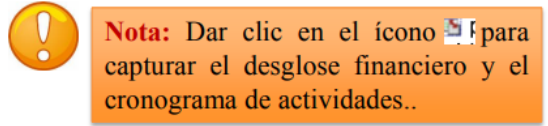

### **Cronograma y Desglose Financiero**

- $\checkmark$  Sólo se podrán incluir los gastos mencionados en los Términos de Referencia .
- $\checkmark$  En el campo "Descripción", debe teclear ÚNICA.
- ü En el campo "Duración", deberá teclear el mismo número de meses que capturó en la pantalla General.
- Seleccione "Detalles" y capture la información requerida.

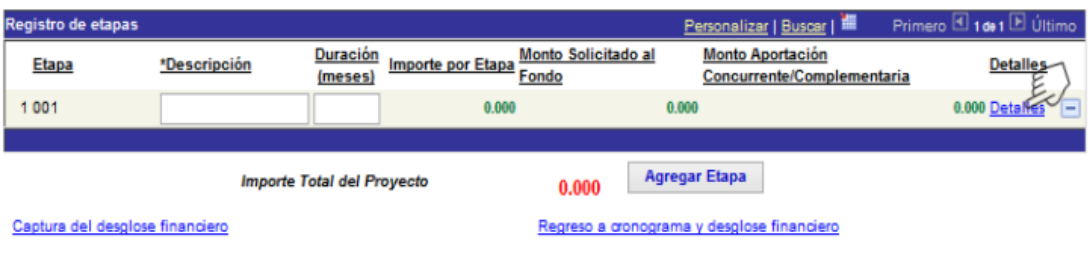

Al dar clic en Detalles, aparecerá la pantalla que se muestra.

- Capture en "Descripción de la etapa", los objetivos primordiales a realizar.
- Capture en "Descripción de la meta" las actividades a desarrollar para alcanzar los objetivos.
- Capture en "Descripción y justificación de la actividad", el detalle y razón de las actividades.
- Capture en "Productos de la etapa", los entregables comprometidos.

Recuerde que de ser beneficiado, este apartado formará parte del Convenio de Asignación de Recursos como anexo.

Dé clic a Regresar a registro de etapas.

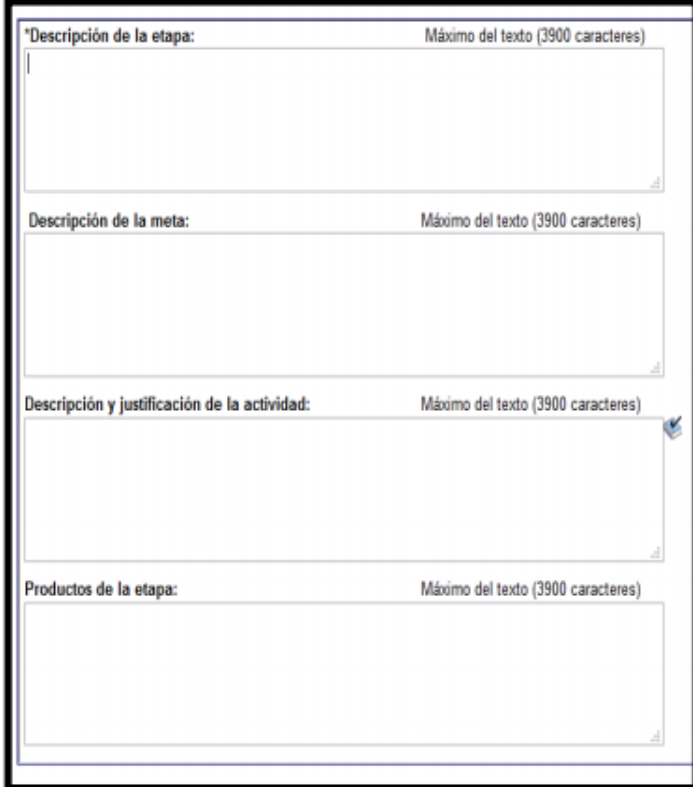

### **Documentos Adjuntos**

#### Se deberán incluir los anexos en esta sección:

No

No

No

4 ANX00005

5 ANX00006

6 ANX00007

Protocolo en extenso

Diagnóstico de madurez de la tecnología

Grupo de trabajo

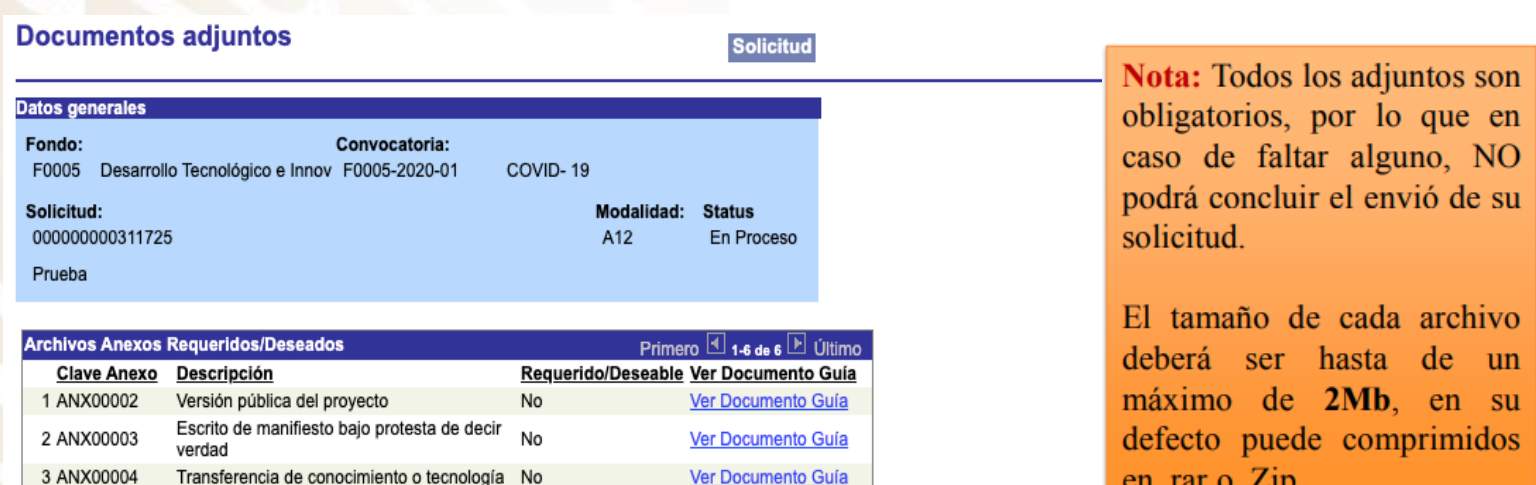

Ver Documento Guía Ver Documento Guía

Ver Documento Guía

en .rar o .Zip.

# **Envío de Solicitud**

Una vez terminada la captura, verifique que la información este completa y correcta antes de enviar la solicitud, Recuerde que una vez enviada será imposible su reapertura.

#### **IMPORTANTE**

Una vez enviada la solicitud, no se podrá hacer modificación alguna, por lo que se recomienda revisar su información.

Si está usted seguro(a) oprima el botón de enviar.

Una vez enviada la solicitud se generará un correo de acuse de recibo, el cual en cualquier momento puede imprimirse.

Y en el sistema quedará registrada su solicitud como finalizada.

Todos los montos en esta solicitud cumplen con lo establecido en la convocatoria.

Por medio del envio de esta solicitud, manifiesto bajo protesta de decir verdad, que toda la información y documentación que he proporcionado por este medio electrónico es legal, verídica, comprobable y confidencial, misma que estará sujeto a lo dispuesto por la ley federal de transparencia y acceso a la información pública y gubernamental para efectos de reglas de confidencialidad, y libero de toda responsabilidad administrativa o legal al Consejo Nacional de Ciencia y Tecnología, así mismo asumo la responsabilidad para el caso de que se encontrará una deficiencia o inconsistencia en la locumentación e información proporcionada.

Manifiesto que en caso de incumplimiento de lo anterior me atendré a la decisión que se tome por parte del comité técnico, con base a los términos de referencias y el manual de administración de fondos y/o en su caso la normatividad que aplique a el programa.

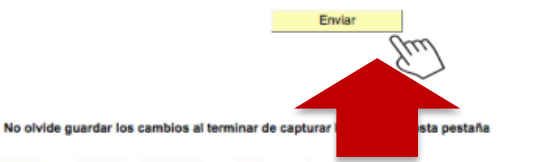